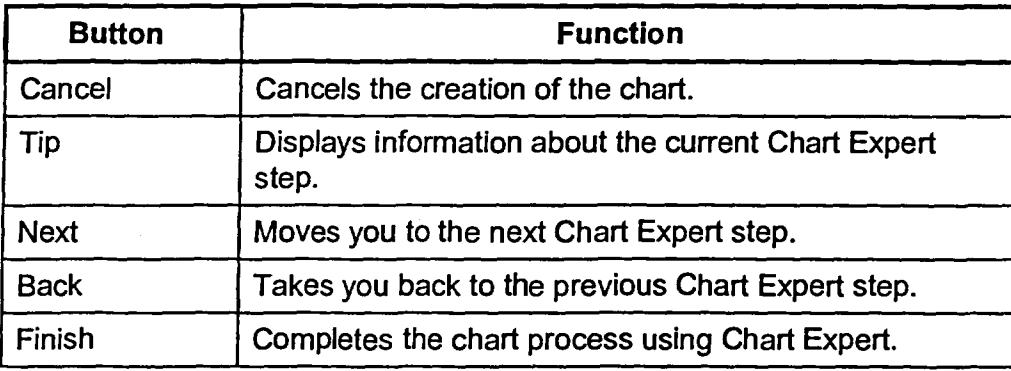

**Table 9-4:** *Chart Expert Dialog Box Buttons* 

## METHOD-

To create a chart **using the Chart Expert:** 

- **1. Select the cells with the numeric data to be charted.**  *Note:* **If** adjacent cells contain **text that you want to use as labels for the x-axis and y-axis, include those cells also.**
- **2. From the Insert menu, choose Chart.**
- **3. In the Chart Expert pane, follow the instructions.**
- **4. When you are fmished with all the steps in the Chart Expert pane, choose Next to proceed to the next pane.**
- **5. Repeat steps 3 and 4 as required.**
- **6. When you have completed the Chart Expert Pane Step 5 of 5, choose Finish.**
- **7. On the sheet, pôsition the pointer where you want the upper left corner of the chart and click the mouse.**

## **EXERCISE**

**In the following exercise, you will create a chart using the Chart Expert. The finished chart should resemble Figure 9-3.** 

- **1. Open A:IChart**
- 2. Make sure the BOOKS sheet tab is selected
- 3. Select cells A4..C7

The January and February sales for the first three book types are selected.

In;

E:=758252525252525252525252525252525

CZ:11

 $\ddot{\phantom{a}}$ 

1999年,1999年,1999年,1999年,1999年,1999年,1999年,1999年,1999年,1999年,1999年,1999年,1999年,1999年,1999年,1999年,1999年,1999年,199<br>1999年,1999年,1999年,1999年,1999年,1999年,1999年,1999年,1999年,1999年,1999年,1999年,1999年,1999年,1999年,1999年,1999年,1999年,